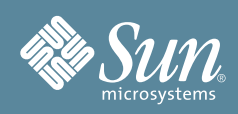

# Sun Fire™ X2250 서버 시작 안내서

이 문서에는 Sun Fire™ X2250 서버 하드웨어 설정, 서버의 서비스 프로세서 및 ILOM 소프트웨어 설정 작업에 대한 기본적인 내용과 Sun Fire X2250 서버 설치 시 필요할 수 있는 문서가 설명된 문서 순서도가 있습니다. 자세 한 설치 정보는 *Sun Fire X2250* 서버 설치 안내서(820-5095)에서 볼 수 있으며, 이는 다음 Sun 설명서 웹 사이트 에서 제공됩니다.

http://docs.sun.com/app/docs/prod/sf.x2250

# 안전 및 적합성 정보

설치를 시작하기 전에 Sun Fire X2250 서버와 관련된 안전 정보는 다음 문서를 참조하십시오.

- *Important Safety Information for Sun Hardware Systems(Sun 하드웨어 시스템에 관한 주요 안전 정보)(816-7190):* 제품 포장 키트에 하드 카피 문서 포함.
- *Sun Fire X2250 Server Safety and Compliance Manual(Sun Fire X2250 서버 안전 및 적합성 설명서)(820-4595)*: Sun 설명서 웹 사이트에서 제공.

# <span id="page-0-0"></span>시스템 개요

다음 그림은 Sun Fire X2250 서버의 전면 및 후면 패널을 보여줍니다.

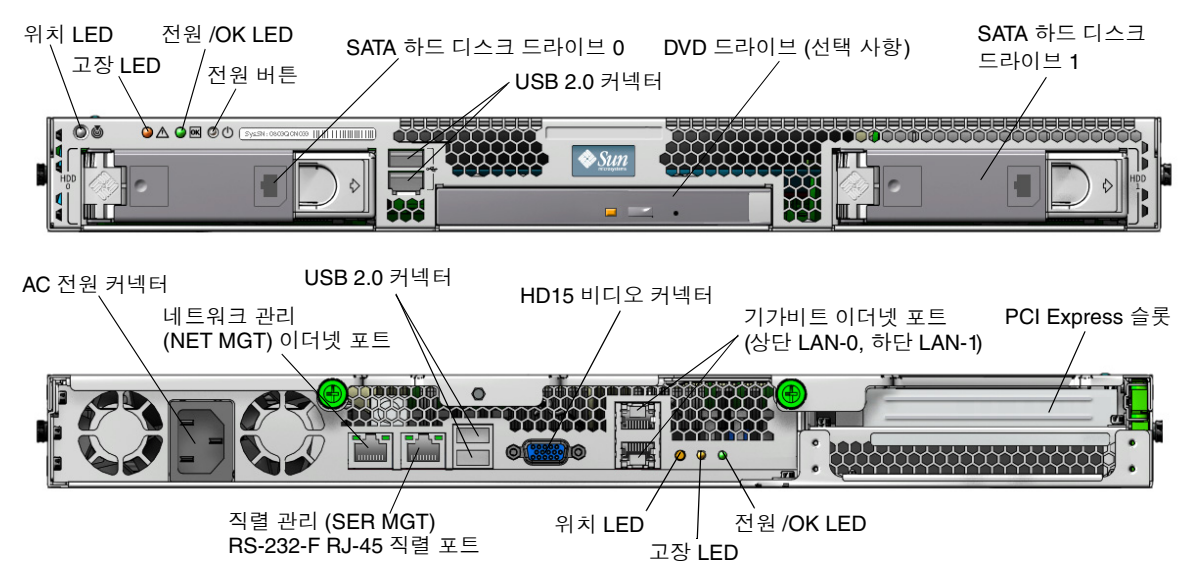

# **Sun Fire X2250** 서버의 포장 풀기

조심스럽게 모든 서버 구성품의 포장을 푸십시오.

- Sun Fire X2250 서버
- 다음을 포함한 Sun Fire X2250 서버 부속품 키트(선택 사항)
	- *Sun Fire X2250* 서버 설치 안내서(820-5095)
	- 추가 라이센스, 안전 및 등록 문서
	- Sun fire X2250 서버 도구 및 드라이버 CD(드라이버 및 추가 소프트웨어 포함)
- 랙 레일 및 설치 지침이 포함된 랙 설치 키트(선택 사항)

# 랙에 서버 설치

Sun fire X2250 서버의 상부 커버에 있는 서비스 레이블에는 주문 가능한 슬라이드 레일과 케이블 관리 암 옵션을 사 용하여 서버를 4포스트 랙에 설치하는 지침이 있습니다. 다음 URL을 따라 이동하여 *Sun Fire X2250 Server Service Manual(Sun Fire X2250* 서버 서비스 설명서*)*(820-4593)에서 자세한 지침을 온라인으로 찾을 수도 있습니다.

http://docs.sun.com

# 케이블 연결

커넥터 위치는 "[시스템](#page-0-0) 개요"를 참조하십시오. 다음과 같이 서버와 외부 장치를 연결합니다.

- **1.** 직렬 널 모뎀 케이블을 직렬 포트에 연결합니다**.**
- **2.** 필요에 따라 이더넷 케이블을 **RJ-45 LAN** 기가비트 이더넷 커넥터에 연결합니다**.**

다음 이더넷(LAN) 포트 관련 지침에 유의하십시오.

- 네트워크 관리(NET MGT) 이더넷 포트나 직렬 관리(SER MGT) RJ-45 직렬 포트를 서버 관리와 네트워크 액세스에 사용할 수 있습니다. 원격 시스템 관리를 위한 서비스 프로세서 설치에 대한 자세한 정보는 *Sun Fire X2250* 서버 설치 안내서(820-5095)를 참조하십시오.
- 기본 NIC(네트워크 인터페이스 컨트롤러)인 두 개의 기가비트 이더넷 포트(LAN-0 및 LAN-1)를 운영 체제 와 드라이버의 네트워크 설치에 사용해야 합니다.

# <span id="page-1-0"></span>서버 전원 켜기**/**끄기

이 단계에서는 서버에 대기 전원만 공급해야 서비스 프로세서의 초기 구성을 수행할 수 있습니다. 여기서는 주 전원 모드의 전원 공급 및 차단과 관련된 절차도 참조용으로 제공합니다.

### ▼ 초기 서비스 프로세스 구성을 위한 대기 전원 공급

다음 절차에 따라 초기 구성 전에 서비스 프로세서(SP)에 대기 전원을 공급합니다.

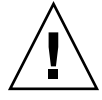

주의 **-** 팬, 방열판 구성 요소, 에어 배플 및 커버를 모두 설치하지 않은 상태에서는 서버를 작동하지 마십시오. 적절한 냉각 시스템을 사용하지 않고 서버를 작동할 경우 서버 구성품이 심각하게 손상될 수 있습니다.

- **1.** 접지된 **AC** 전원 코드를 서버 후면 패널에 있는 **AC** 전원 커넥터와 접지된 **AC** 전원 콘센트에 꽂습니다**.** 이 단계에서는 서비스 프로세서와 전원 공급 장치 팬에만 대기 전원이 공급됩니다. 플랫폼 운영 체제를 설치할 준비 가 될 때까지 서버의 나머지 부분에는 주 전원을 공급하지 마십시오.
- **2.** ["Sun Fire X2250](#page-2-0) 서버 소프트웨어 설정"에 설명된 대로 초기 소프트웨어 설정 작업을 계속 수행합니다**.**

### ▼ 주 전원 모드로 전원 켜기

**1.** 전원 코드가 연결되어 있고 대기 전원이 켜져 있는지 확인합니다**.**

대기 전원 모드에서는 전면 패널의 전원/OK LED가 깜박입니다.

**2.** 금속이 아닌 뾰족한 것을 사용하여 서버 전면 패널에서 움푹 들어가 있는 전원 버튼을 눌렀다 놓습니다**.** 주 전원이 전체 서버에 공급되면 전원 버튼 옆에 있는 전원/OK LED가 점등되고 켜진 상태가 됩니다.

참고 **-** 서버의 전원이 처음 켜질 때 POST(Power-On Self-Test)를 실행하는 데 최대 몇 분이 걸릴 수 있습니다.

### ▼ 주 전원 모드로 전원 끄기

주 전원 모드에서 서버의 전원을 끄려면, 다음 두 방법 중 하나를 사용합니다.

- **정상 종료:** 금속이 아닌 뾰족한 것을 사용하여 전면 패널에서 전원 버튼을 눌렀다 놓습니다. 이렇게 하면 고급 구성 및 전원 인터페이스(Advanced Configuration and Power Interface, ACPI)가 정상적으로 운영 체제가 종 료되도록 합니다.
- **비상 종료:** 4초 동안 전원을 누르고 있으면 주 전원이 강제로 꺼지고 대기 모드로 전환됩니다. 주 전원이 꺼지 면 전면 패널의 전원/OK LED가 깜박이기 시작하면서 서버가 대기 전원 모드임을 나타냅니다.

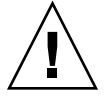

주의 **-** 서버의 전원을 완전히 끄려면 서버 후면 패널에서 AC 전원 코드를 분리해야 합니다.

# <span id="page-2-0"></span>**Sun Fire X2250** 서버 소프트웨어 설정

이 항목에서는 서버 서비스 프로세서 및 ILOM(Integrated Lights Out Manager) 소프트웨어의 초기 설정 작업에 대 해 설명합니다. ILOM을 사용한 Sun Fire X2250 서버 구성 및 관리에 대한 자세한 정보는 *Sun Fire X2250* 서버 설치 안내서(820-5095) 및 *Sun Integrated Lights Out Manager 2.0 User's Guide(Sun ILOM 2.0* 사용자 안내서*)*(820-1188)를 참조하십시오.

### **ILOM** 서비스 프로세서에 연결

초기 설정 및 구성을 수행하기 위해 ILOM SP에 연결하는 방법에는 3가지가 있습니다. 원하는 절차를 사용하십시오.

- "직렬 연결을 [사용하여](#page-3-0) ILOM에 연결"
- "이더넷 연결(DHCP)을 [사용하여](#page-3-1) ILOM에 연결"
- "이더넷 연결(고정 IP 주소)을 [사용하여](#page-4-0) ILOM에 연결"

#### <span id="page-3-0"></span>직렬 연결을 사용하여 **ILOM**에 연결

다음 절차에 따라 ILOM SP와의 직렬 연결을 설정하고 ILOM의 초기 구성을 수행할 수 있습니다.

참고 **-** 이 절차에서는 "서버 전원 [켜기](#page-1-0)/끄기"에 설명된 대로 서버의 하드웨어 설정을 완료하고 대기 전원을 이미 공급했다고 가정합니다.

#### ▼ 직렬 연결을 사용하여 **ILOM**에 연결

- **1.** 터미널**,** 랩탑 또는 터미널 서버가 작동하는지 확인합니다**.**
- **2.** 랩탑 또는 **PC**에서 실행 중인 터미널 장치 또는 터미널 에뮬레이션 소프트웨어를 다음 설정에 따라 구성합니다**.**
	- 8N1: 8 데이터 비트8, 패리티 없음, 1 정지 비트
	- 9600 보오
	- 하드웨어 흐름 제어(CTS/RTS) 사용 안 함
	- 소프트웨어 흐름 제어(XON/XOFF) 사용 안 함
- **3.** 직렬 케이블을 서버 후면 패널의 **RJ-45 SER MGT** 포트에서 터미널 장치로 연결합니다**.**
- **4.** 터미널 장치와 **ILOM SP** 간의 연결을 설정하려면 터미널 장치의 **Enter** 키를 누르십시오**.**

#### **5. ILOM**에 로그인합니다**.**

기본 사용자 이름은 **root**이고 기본 암호는 **changeme**입니다.

**6. CLI**를 사용하여 네트워크 설정을 구성합니다**.**

자세한 내용은 "이더넷 연결(고정 IP 주소)을 [사용하여](#page-4-0) ILOM에 연결"을 참조하십시오.

**7.** 서버 구성 후에 "플랫폼 운영 체제 및 드라이버 [소프트웨어](#page-5-0) 설정"으로 계속하십시오**.**

#### <span id="page-3-1"></span>이더넷 연결**(DHCP)**을 사용하여 **ILOM**에 연결

다음 절차에 따라 ILOM SP와의 이더넷 연결을 설정하고 ILOM의 초기 구성을 수행할 수 있습니다.

참고 **-** 이 절차에서는 "서버 전원 [켜기](#page-1-0)/끄기"에 설명된 대로 서버의 하드웨어 설정을 완료하고 대기 전원을 이미 공급했다고 가정합니다.

#### ▼ 이더넷 연결**(DHCP)**을 사용하여 **ILOM**에 연결

- **1.** 시스템 관리자에게 문의하여 **DHCP** 서버가 새 **MAC(media access control)** 주소를 사용할 수 있도록 구성되 었는지 확인합니다**.**
- **2.** 서버의 **RJ-45 NET MGT** 이더넷 포트에 이더넷 케이블을 연결합니다**.**
- **3.** 다음 중 하나를 확인하여 **ILOM SP IP** 주소를 알아냅니다**.** 나중에 참고할 수 있도록 **IP** 주소를 적어두십시오**.**
	- **CLI** 명령 SP에는 터미널 장치를 연결할 수 있는 직렬 포트가 있습니다. SP에 로그인하고 CLI 명령 **show / SP/network**를 입력하면 SP에서 현재 IP 주소를 표시합니다.
	- 고객 정보 카드 이 문서는 서버와 함께 제공됩니다.
	- 시스템 **BIOS Setup(**바이오스 셋업**)** 화면 전원을 켜는 동안 **F2** 키를 누른 다음 Advanced <sup>→</sup> IPMI 2.0 Configuration <sup>→</sup> LAN Configuration <sup>→</sup> IP address를 선택합니다.

#### **4. 3**단계에서 알아낸 **IP** 주소를 사용하여 **ILOM SP**에 대한 세션을 엽니다**.**

CLI 또는 웹 인터페이스를 사용할 수 있습니다.

■ SSH 연결을 설정하려면 SSH 응용 프로그램에서 DHCP 할당 IP 주소를 입력합니다. 예를 들어 다음과 같이 입력합니다.

#### # **ssh -1 root 129.144.82.20**

기본 사용자 이름은 **root**이며 ssh 명령에 포함되었습니다. SP에 대한 기본 암호는 **changeme**입니다.

- ILOM SP 웹 인터페이스에 대한 연결을 설정하려면 브라우저 위치란에 ILOM SP의 IP 주소를 입력한 다음 Enter 키를 누르십시오. 프롬프트가 표시되면 기본 사용자 이름과 암호를 입력합니다.
- **5. CLI** 또는 웹 인터페이스에 사용자 이름과 암호를 입력한 후 인터페이스를 사용하여 **ILOM SP**를 구성할 수 있 습니다**.**
- **6.** 서버 구성 후에 "플랫폼 운영 체제 및 드라이버 [소프트웨어](#page-5-0) 설정"으로 계속하십시오**.**

#### <span id="page-4-0"></span>이더넷 연결**(**고정 **IP** 주소**)**을 사용하여 **ILOM**에 연결

DHCP서버에서 SP에 IP 주소를 할당하는 다른 방법으로는 ILOM SP에 고정 IP 주소를 할당하는 방법이 있습니다. 네트워크 또는 직렬 포트에서 CLI를 사용하거나 웹 인터페이스를 사용하거나 서버의 BIOS Setup(바이오스 셋업) 유틸리티를 사용하여 이 작업을 수행할 수 있습니다. 원하는 절차를 사용하십시오.

#### ▼ **CLI**를 사용하여 고정 **IP** 주소 구성

**1. SSH**를 사용하거나 직렬 포트에 연결하여 **CLI**로 로그인합니다**.**

ILOM CLI에 대한 SSH 연결을 설정하려면 SSH 응용 프로그램에서 DHCP 할당 IP 주소를 입력하십시오. 가령 다음과 같이 입력합니다.

# **ssh -1 root 129.144.82.20**

기본 사용자 이름은 **root**이며 ssh 명령에 포함되었습니다. SP에 대한 기본 암호는 **changeme**입니다.

#### **2.** 아래 예에 있는 주소 대신 사용자의 주소를 사용하여 다음 명령을 입력합니다**.**

#### **cd /SP/network**

- **set pendingipaddress=***129.144.82.26*
- **set pendingipnetmask=***255.255.255.0*
- **set pendingipgateway=***129.144.82.254*
- **set pendingipdiscovery=static**
- **set commitpending=true**

#### ▼ 웹 인터페이스를 사용하여 고정 **IP** 주소 구성

- **1.** 다음 방법 중 하나를 통해 **ILOM SP**의 현재 **IP** 주소를 확인합니다**.**
	- **CLI** 명령 SP에는 터미널 장치를 연결할 수 있는 직렬 포트가 있습니다. SP에 로그인하고 CLI 명령 **show / SP/network**를 입력하면 SP에서 현재 IP 주소를 표시합니다.
	- 시스템 **BIOS Setup(**바이오스 셋업**)** 화면 전원을 켜는 동안 **F2** 키를 누른 다음 Advanced <sup>→</sup> IPMI 2.0 Configuration <sup>→</sup> LAN Configuration <sup>→</sup> IP address를 선택합니다**.**

#### **2.** 원격 시스템에서 실행 중인 웹 브라우저를 통해 **ILOM SP**로 연결합니다**.**

ILOM SP에 대한 연결을 설정하려면 브라우저 위치란에 IP 주소를 입력하십시오. ILOM 웹 인터페이스의 로그 인 화면이 나타납니다.

- **3.** 기본 사용자 이름 **root**와 기본 암호 **changeme**를 사용하여 웹 인터페이스에 로그인합니다**.**
- **4. Configuration(**구성**)** 탭과 **Network(**네트워크**)** 탭을 차례로 선택하여 **ILOM SP**의 현재 네트워크 구성 정보를 표시합니다**.**
- **5. Use the Following IP Address(**다음 **IP** 주소 사용**)** 옵션을 선택한 다음 고정 **IP** 주소를 입력합니다**.**

### ▼ **BIOS Setup(BIOS** 셋업**)** 유틸리티를 사용하여 고정 **IP** 주소 구성

- **1.** 시스템의 전원을 켜는 동안 **POST(Power-On Self-Test)**를 수행할 때 **F2** 키를 눌러 **BIOS Setup(**바이오스 셋 업**)** 유틸리티를 시작합니다**.**
- **2. BIOS Main(**기본**)** 메뉴 화면이 표시되면 Advanced → IPMI 2.0 Configuration → LAN Configuration → IP Address를 선택합니다**.**
- **3. IP Address Mode** 화면에서 Static을 선택합니다**.**
- **4.** IP Address(IP 주소) 필드에 고정 **IP** 주소를 입력합니다**. ESC** 키를 눌러 돌아간 다음 해당 필드에 서브넷 마스크 설정과 기본 게이트웨이 설정을 입력합니다.
- **5.** Commit을 선택하고 **Enter** 키를 눌러 변경 사항을 적용합니다**.**
- **6.** Refresh를 선택하고 **Enter** 키를 누르면 Current IP address in BMC 필드에 표시된 새로운 고정 **IP** 설 정을 확인할 수 있습니다**.**
- **7. Exit(**종료**)** 메뉴 화면이 나타날 때까지 오른쪽 화살표 키를 눌렀다가 놓습니다**.**
- **8. Exit** 메뉴 화면의 지침을 따라 변경 사항을 저장하고 **BIOS Setup(BIOS** 셋업**)** 유틸리티를 종료합니다**.**

# <span id="page-5-0"></span>플랫폼 운영 체제 및 드라이버 소프트웨어 설정

네트워크 설정과 함께 ILOM SP를 구성한 후 사전 설치된 운영 체제를 구성하거나 지원되는 Solaris, Linux 또는 Windows 플랫폼 운영 체제 및 드라이버를 설치할 수 있습니다. 자세한 정보 및 지침은 다음 문서를 참조하십시오.

- 서버에 Solaris 10이 사전 설치되어 있는 경우 Solaris OS의 서버 구성 방법은 *Sun Fire X2250 서버 설치 안내* 서(820-5095)를 참조하십시오.
- 지원되는 Solaris, Windows 또는 Linux OS 및 필요한 드라이버 설치에 대한 자세한 내용은 *Sun Fire X2250 Server Operating System Installation Guide(Sun Fire X2250* 서버 운영 체제 설치 안내서*)*(820-5105) 또는 *Sun Installation Assistant for Windows and Linux User's Guide(*윈도우 및 리눅스용 *Sun* 설치 보조 사용자 안내서*)* (820-3357)를 참조하십시오.

## **Sun Fire X2250** 서버 설명서 액세스

아래의 순서도에는 새로운 시스템 설치 작업의 대략적인 순서에 따라 적용되는 문서가 나열되어 있습니다. 왼쪽 의 작업을 검토한 다음 오른쪽의 해당 문서를 참조하십시오. 모든 문서의 최신 버전은 다음 Sun 설명서 웹 사이트 에서 제공됩니다.

http://docs.sun.com/app/docs/prod/sf.x2250

참고 **-** 인쇄 주문 옵션이 가능한 문서는 기본적으로 시스템에 포함되지 않습니다. 이러한 문서는 시스템 주문 시 옵션으로 지정하거나 제품 설명서 웹 사이트를 통해 보실 수 있습니다.

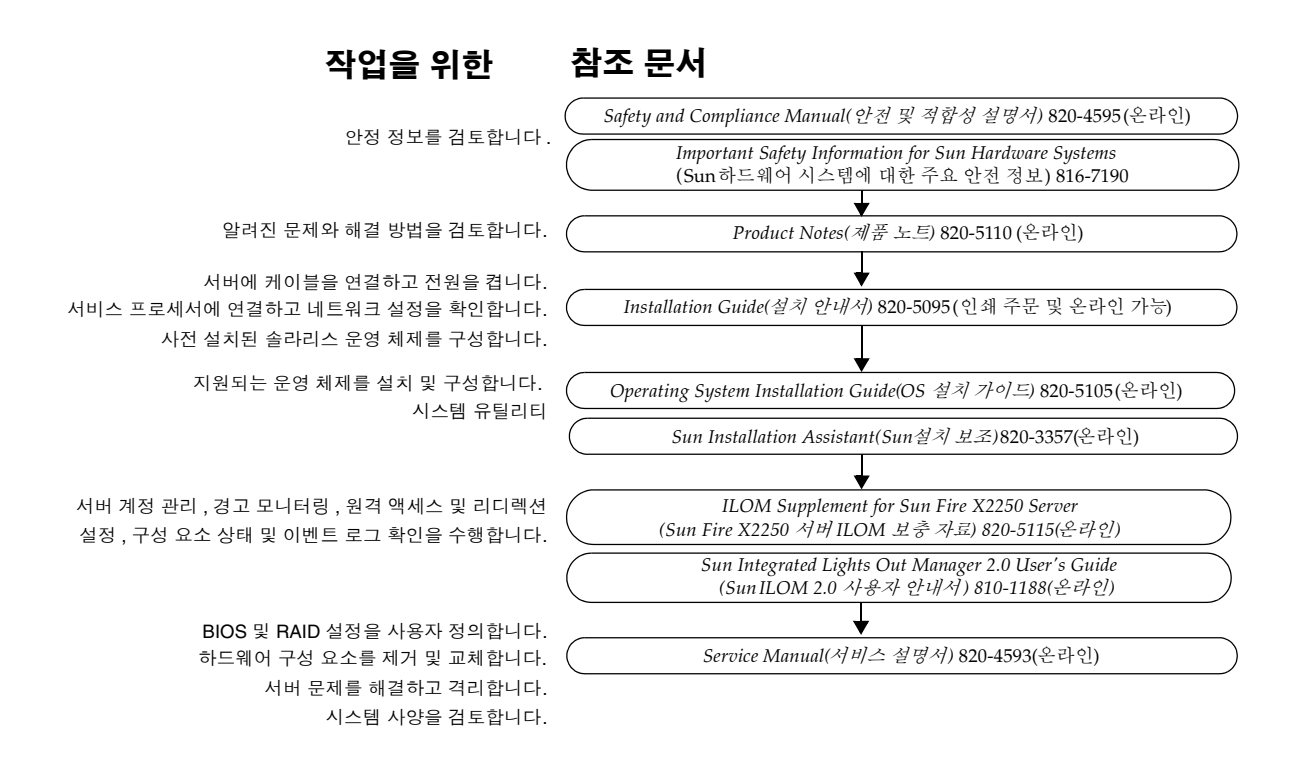

# **Sun** 온라인

### 최신 설명서 보기

최신 버전의 문서는 다음 Sun 설명서 웹 사이트에서 Sun Fire X2250 서버를 찾으십시오.

http://docs.sun.com/

제품 설명서 웹사이트에는 최신 정보가 있습니다. 제품 정보에 대한 중요 업데이트는 제품 노트 또는 릴리스 노트 를 참조하십시오. 현재 문서보다 최신 버전인지 확인하려면 문서 번호의 마지막 2자리 숫자를 확인합니다. (예를 들어, XXX-XXXX-12는 XXX-XXXX-10보다 최신 버전입니다.)

일부 설명서는 http://docs.sun.com에서 번역되어 제공됩니다.

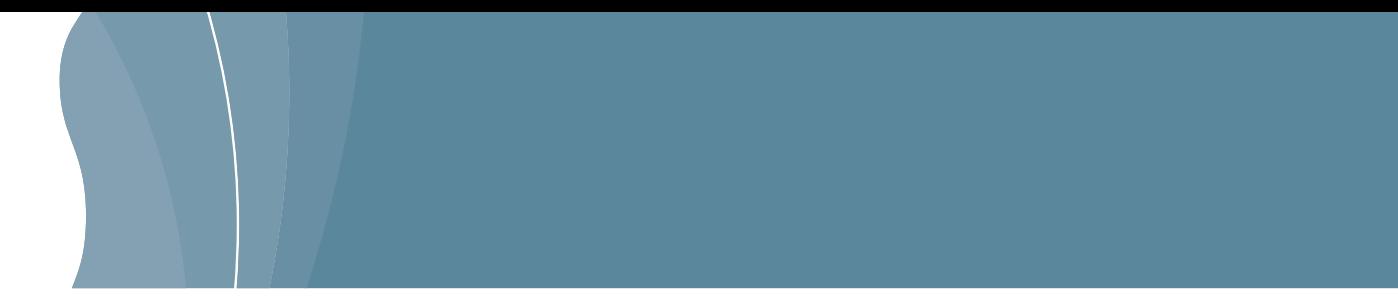

드롭다운 목록에서 언어를 선택하고 Sun Fire X2250 서버 문서 모음을 찾습니다. Sun Fire X2250 서버 문서는 중 국어 간체, 중국어 번체, 프랑스어, 일본어 및 한국어로 번역되어 제공됩니다. 영문 설명서는 자주 개정되며 번역 본보다 최신 내용이 수록되어 있습니다.

### **Sun Fire X2250 Server Product Notes(Sun Fire X2250** 서버 제품 설명서**)** 다운로드하기

제품 업데이트 관련 내용은 다음 URL로 이동하여 제품 페이지를 찾으십시오.

http://www.sun.com/servers/index.jsp

## **Sun** 기술 지원 문의

이 제품과 관련하여 본 문서에 언급되지 않은 기술 관련 의문 사항이 있으시면 다음 사이트를 참조하십시오. http://www.sun.com/service/contacting

### 고객의 의견을 환영합니다

Sun은 보다 나은 설명서를 제공하기 위해 노력하며 고객 여러분의 의견과 제안을 환영합니다. 의견이나 제안은 다음 사이트를 이용하여 보내주시기 바랍니다.

http://www.sun.com/hwdocs/feedback/

보내실 때는 문서의 제목 및 부품 번호도 함께 기재해 주십시오. *Sun Fire X2250* 서버 시작 안내서, 부품 번호 820-5100-10

Copyright 2008 Sun Microsystems, Inc. Tous droits reserves. Distribue par des licences qui en restreignent l'utilisation. Tout logiciel tiers, sa technologie relative aux polices de caracteres comprise, est protege par un copyright et licencie par des fournisseurs de Sun. Des parties de ce produit peuvent deriver des systemes Berkeley BSD licencies par l'Universite de Californie. Sun, Sun Microsystems, le logo Sun, Java, Sun Blade, et Solaris sont des marques de fabrique ou des marques deposees de Sun Microsystems, Inc. aux Etats-Unis et dans d'autres pays. Toutes les marques SPARC sont utilisees sous licence et sont des marques de fabrique ou des marques deposees de SPARC International, Inc. aux Etats-Unis et dans d'autres pays.

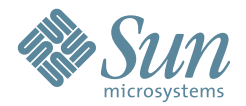

Sun Microsystems, Inc. www.sun.com

부품 번호 820-5100-10, 개정 A 2008년 7월

Copyright 2008 Sun Microsystems, Inc. All rights reserved. 제품의 사용은 라이센스 조건에 따릅니다. 글꼴 기술을 포함한 타사 소프트웨어는 저작권이 등록되었으며 Sun 공급업체 로부터 라이센스를 취득한 것입니다. 본 제품의 일부는 University of California로부터 사용 허가된 Berkeley BSD 시스템에서 기반한 것일 수 있습니다. Sun, Sun Microsystems, Sun 로고, Java, Sun Blade 및 Solaris는 미국 및 다른 국가에서 Sun Microsystems, Inc.의 상표 또는 등록 상표입니다. 포함할 수 있습니다. 모든 SPARC 상표는 라이센스 하에 사용되며 미 국 및 기타 국가에서 SPARC International, Inc.의 상표 또는 등록 상표입니다. 포함할 수 있습니다. 미국 정부 권한—상업적 이용. 정부기관 사용자는 Sun Microsystems, Inc. 표준 라이 센스 계약과 해당 연방조달규칙(FAR) 및 그 부칙 규정을 준수해야 합니다.